# Mi Bancovirtual

**Guías rápidas de activación**

## **FedeBanking**

**¿Cómo validar tu usuario por primera vez?** Después de tu afiliación recibirás dos correos de **fedebanking@sistemafedecredito.com.** El primero contiene el usuario de acceso que proporcionaste al momento de la afiliación y el segundo la contraseña para realizar tu ingreso por primera vez.

- 1) Recibes el correo con la contraseña para  $\overline{\bowtie}$ ingresar por primera vez.
- 举 2) Das clic en el link Ir al sistema Web de FedeBanking.
- $\beta$ 3) Digita tu usuario y das clic en la opción:

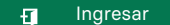

- 4) Digita la clave que recibiste en tu correo ГД. electrónico.
- 5) Sigue los pasos para realizar el cambio la  $\Leftrightarrow$ contraseña; esta contraseña solo tú la conoces y es de uso personal.

### **Cómo ingresar a FedeBanking**

- 1) Ingresa a: **www.mibanco.com.sv**
- 2) Busca y haz clic en:

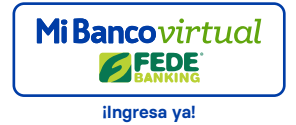

### **FedeMovil**

### **¿Cómo ingresar a FedeMóvil, por primera vez?**

Después a la afiliación recibirás un mensaje de texto y correo electrónico que te da la bienvenida a nuestro servicio y la contraseña para realizar el ingreso por primera vez.

⊠ 1) Descarga la APP de FedeMóvil en:

Google Play **App Store** 

 $\alpha$ 2) Abre la aplicación desde tu celular:

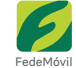

#### رنگی 3) Haz "Tap" en:

**FEDE** MÓVIL

- $\sqrt{2}$ 4) Digita tu usuario y la clave que recibiste en el mensajito de texto.
- 5) Sigue los pasos para realizar el cambio de la  $\Leftrightarrow$ contraseña; esta contraseña solo tú la conoces y es de uso personal.

Recuerda tener activo un plan de datos o acceso a una red Wi-Fi para hacer uso de los servicios que te brinda **FedeMóvil**.

### **Cómo ingresar a Fede Móvil.**

1. ingresa a la aplicación desde tu celular:

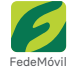

2) Digita tu usuario y contraseña.

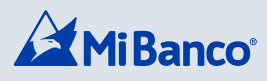